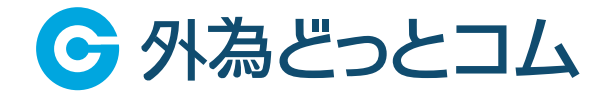

# 外貨NEXTパイナリー **Webブラウザ版 操作マニュアル**

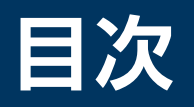

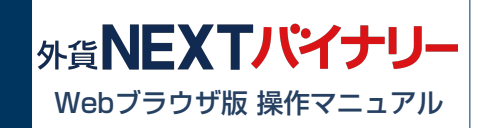

# **■ ご利用環境**

# **ログイン**

- ・マイページにアクセス
- ・ユーザーID(口座番号)/パスワードを入力
- ・ログイン
- ・Webブラウザ版ログイン
- ・取引画面が表示
- ・操作ガイド
- ・Q&A
- ・お問い合わせ
- ・ログアウト

# **知識確認テスト**

・取引ステータス

# **■ ラダー取引**

- ・回号選択
- ・カウントダウン
- ・通貨ペア選択
- ・チャート
- ・チケット選択
- ・購入
- ・保有一覧・売却(一覧)

# ■ 売却

- ・通貨ペア選択
- ・購入区分選択
- ・検索
- ・売却

# **購入履歴**

- ・通貨ペア選択
- ・開催日指定
- ・回号選択
- ・判定結果選択
- ・検索
- ・表示項目設定
- ・更新

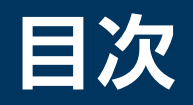

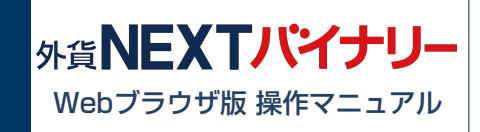

# **判定履歴**

- ・通貨ペア選択
- ・開催日指定
- ・回号選択
- ・検索
- ・更新

# **振替・入出金**

- 〇振替・入出金
- ・振替(マイページ|振替)
- ・入金(マイページ|クイック入金)
- ・出金(マイページ|出金依頼・取消)

#### 〇振替履歴

- ・振替日指定
- ・摘要選択
- ・検索

# **■ お知らせ**

- ・お知らせ一覧
- ・お知らせ詳細

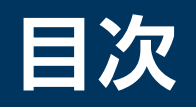

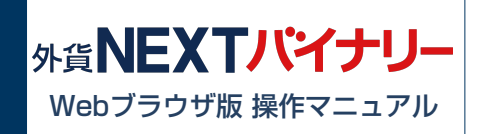

## **通知設定**

#### 〇回号開始通知

- ・回号選択
- ・開始通知選択
- ・設定する/設定を解除する
- 〇購入価格通知
- ・回号選択
- ・通知間隔選択
- ・設定する/設定を解除する

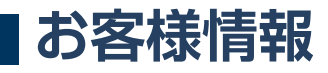

〇メール設定

- ・登録メールアドレス変更(マイページ|その他変更)
- ・メール通知設定変更
- ・メール通知設定変更
- 〇資産状況
- ・投資可能額/損失限度額(1年)の変更 (マイページ|その他変更)

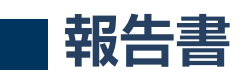

- ・報告書の種類選択
- ・取引日指定
- ・閲覧状況選択
- ・検索

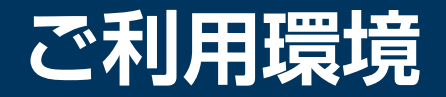

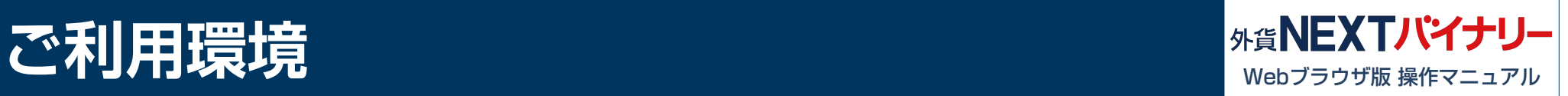

Web ブラウザ版のご利用環境は、以下のページをご参照ください。

[\[ Webブラウザ版 ご利用環境 \]](https://www.gaitame.com/bo/product/tool/web/environment.html)

※チャネルを問わず同時ログインに関しましては動作推奨環境外とさせて頂いております。 ※クイック入金は、金融機関の対応機種等により、正常に終了しない場合がございます。 ※お客様のご利用環境やその他の要因により正常に動作しない場合がございます。

**ログイン**

**1** https://mypage.gaitame.com/comportal/Login.do

G 外為どっとコム

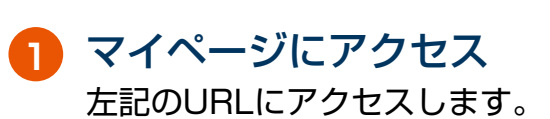

<mark>2</mark> ユーザーID(口座番号) /パスワードを入力 ▽ ユーザーID(口座番号)を保存する ユーザーID(口座番号) ユーザーID(口座番号)とパス ワードを入力します。 **2** √ パスワードを見る パスワード ログイン **3** ログインボタンをクリックして、 マイページにログインします。 ■ソフトウェアキーボードをご利用いただくと便利です ログイン **3**

ユーザーID (口座番号) · パスワードを忘れた方

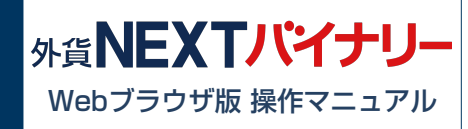

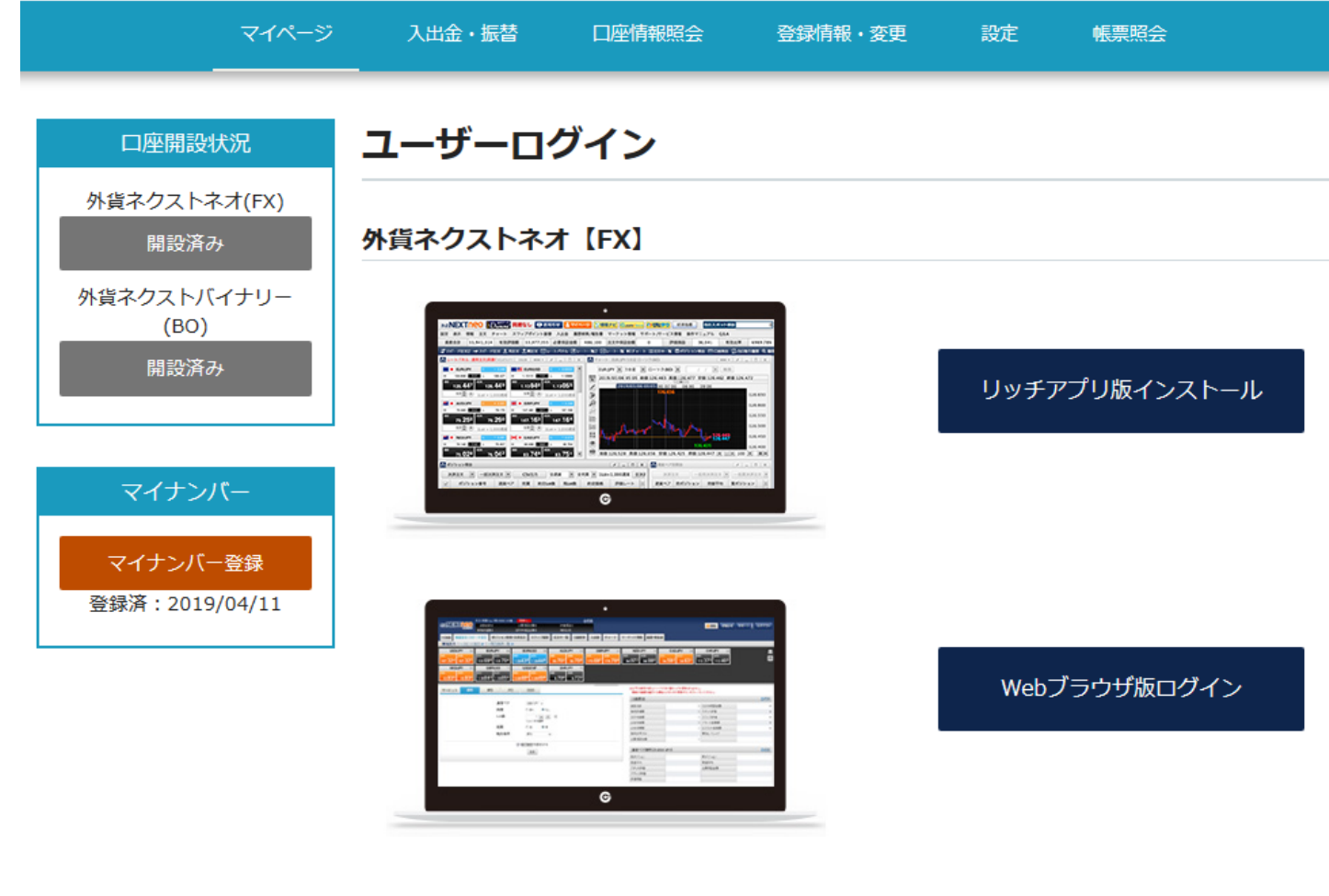

#### **4** Webブラウザ版ログイン 『外貨ネクストバイナリー』の Webブラウザ版ログインボタン をクリックして、ログインします。

外貨ネクストバイナリー【BO】

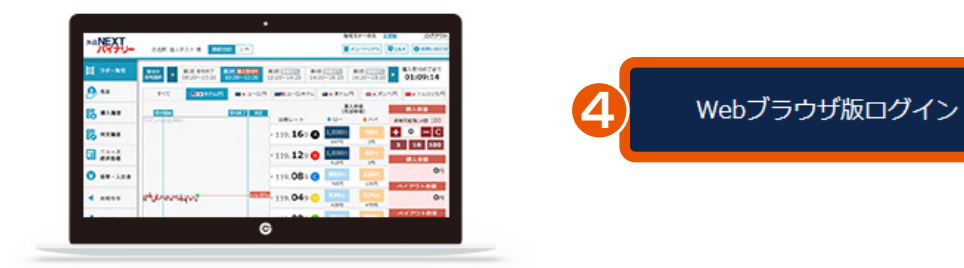

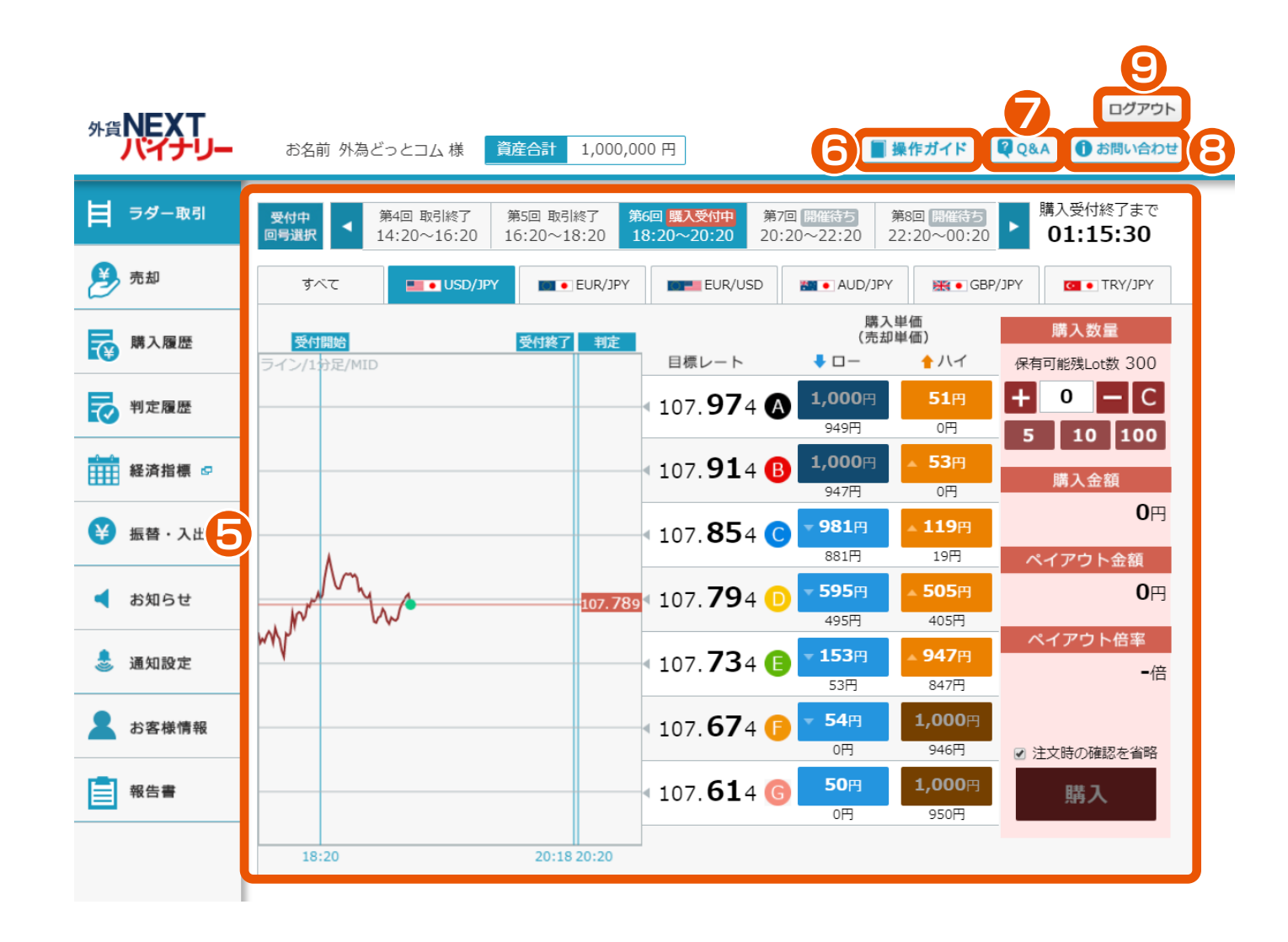

**5** 取引画面が表示

※取引をするには、事前に「知識 確認テスト」への合格が必要にな ります。 詳しくは、「知識確認テスト」を ご確認ください。

**6** 操作ガイド 操作ガイド画面が表示され、 「STEP1 入金」 「STEP2 取引」 「STEP3 判定・売却」 までの一連の流れを スライドもしくは動画にて確認でき ます。

**7** Q&A よくあるご質問を確認できます。

**8** お問い合わせ 専用のフォームより、お問い合わせ いただけます。

**9** ログアウト 『外貨ネクストバイナリー』の 取引画面からログアウトします。

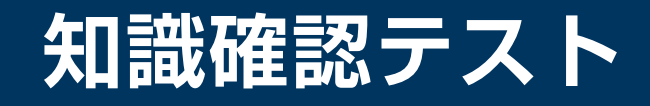

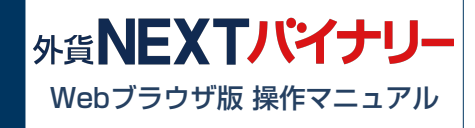

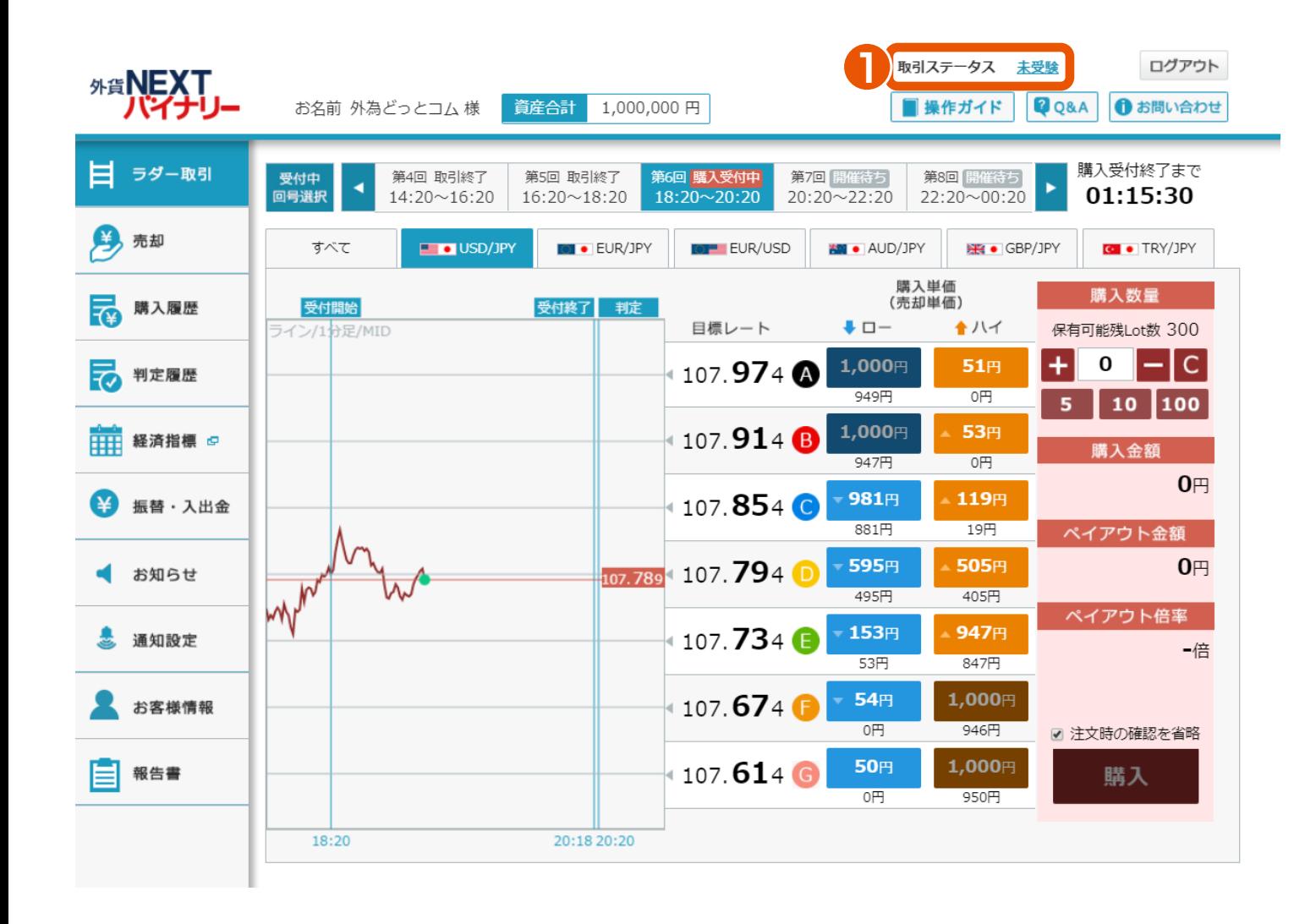

**1** 取引ステータス

『外貨ネクストバイナリー』は、 「知識確認テスト」の合格後に、 お取引ができるようになります。 未受験 のリンクをクリックすると 「知識確認テスト」画面が表示され ます。

※知識確認テストの受験可能回数は、 1日1回となります。 不合格となった場合、翌日以降に再 受験ができます。

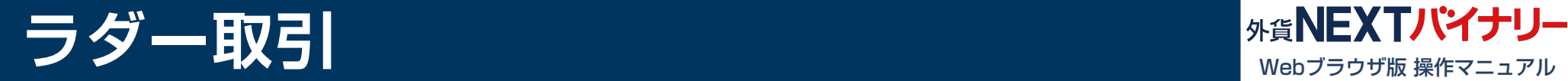

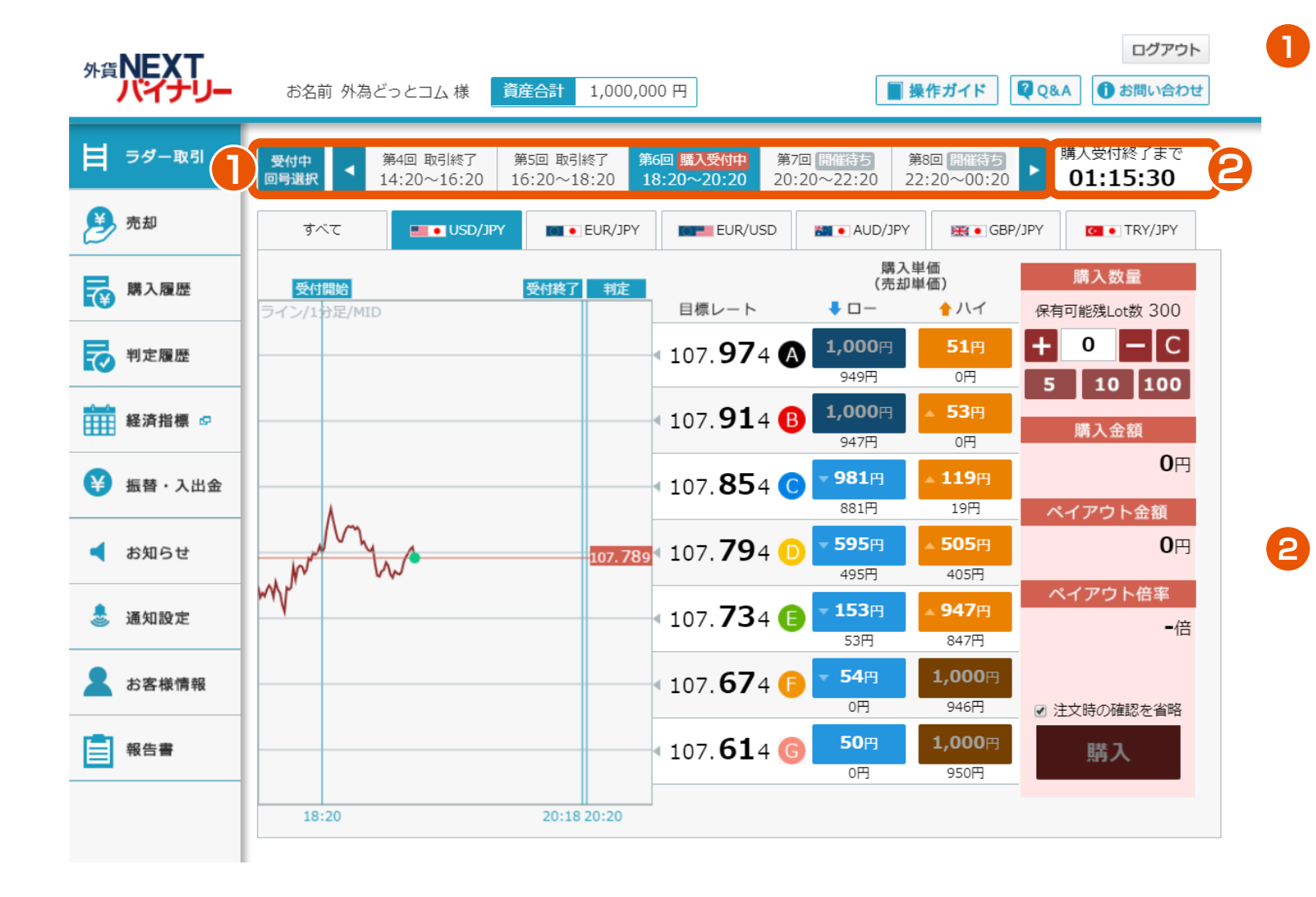

回号選択

第1回から第10回までの回号を選択 できます。回号のステータスには、 「開催待ち」「購入受付中」「権利 判定待ち」「取引終了」 「強制払い 戻し」「開催中止」があります。 ※回号とは、購入受付から判定まで の総称をいいます。回号のステータ スが、「購入受付中」であれば、取 引が行えます。

カウントダウン 回号のステータスが、「取引終了」 であれば、「取引終了しました。 --:--:--」が表示されます。 「購入受付中」であれば、該当する 回号の受付終了までの時間が表示 されます。 「開催待ち」であれば、開催までの 時間が表示されます。

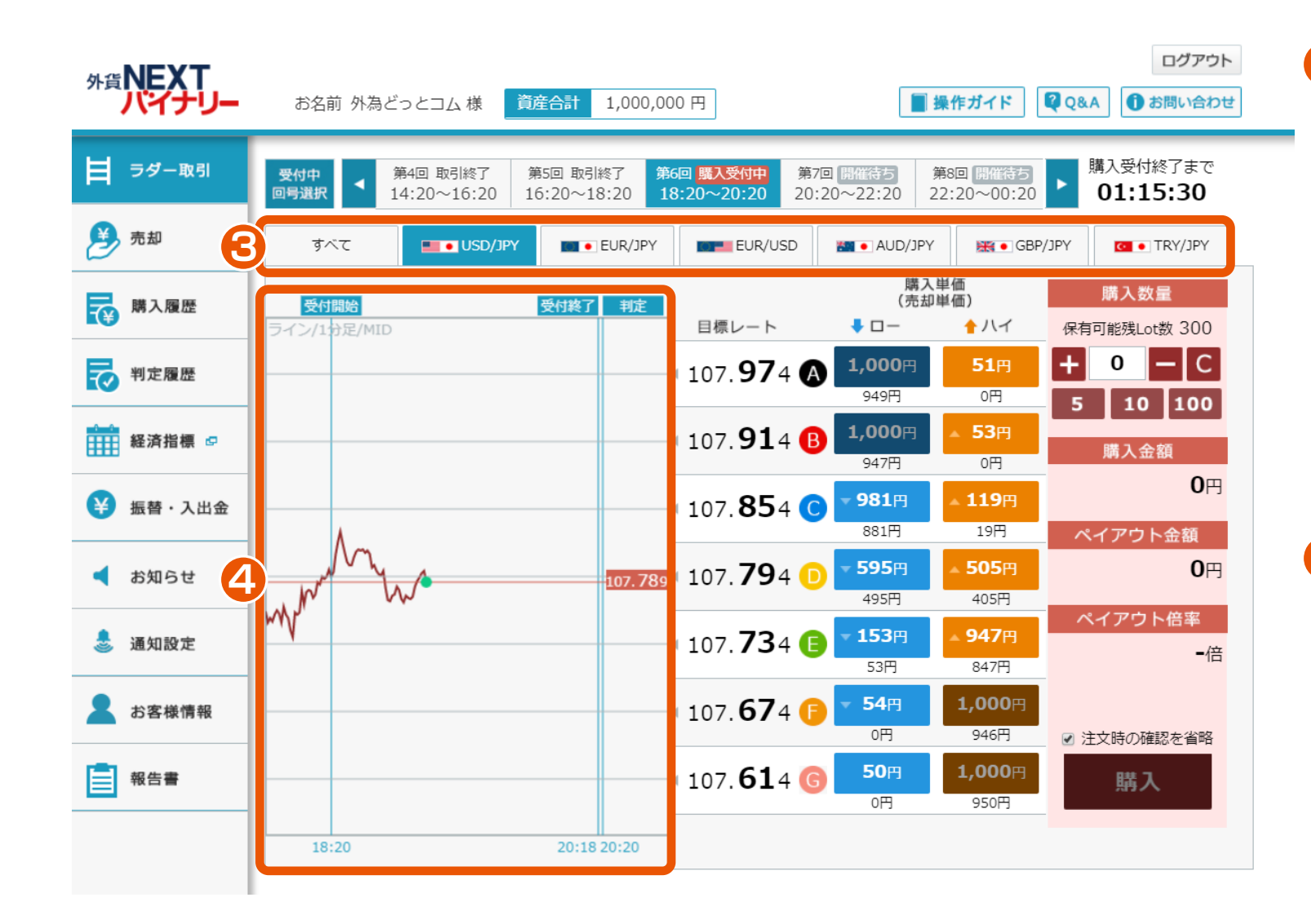

通貨ペア選択 **3**

> 「すべて」「USD/JPY」 「EUR/JPY」「EUR/USD」 「AUD/JPY」「GBP/JPY」 「TRY/JPY」の中から、通貨ペア を選択できます。

> ※「すべて」を選択した場合は、 「USD/JPY」「EUR/JPY」 「EUR/USD」「AUD/JPY」 「GBP/JPY」「TRY/JPY」 のチャートが同時に表示されま す。

## **4** チャート

該当する回号の通貨ペアが1分足で 表示されます。また 、「受付開始」 「受付終了」「判定」の時刻が表示 されます。

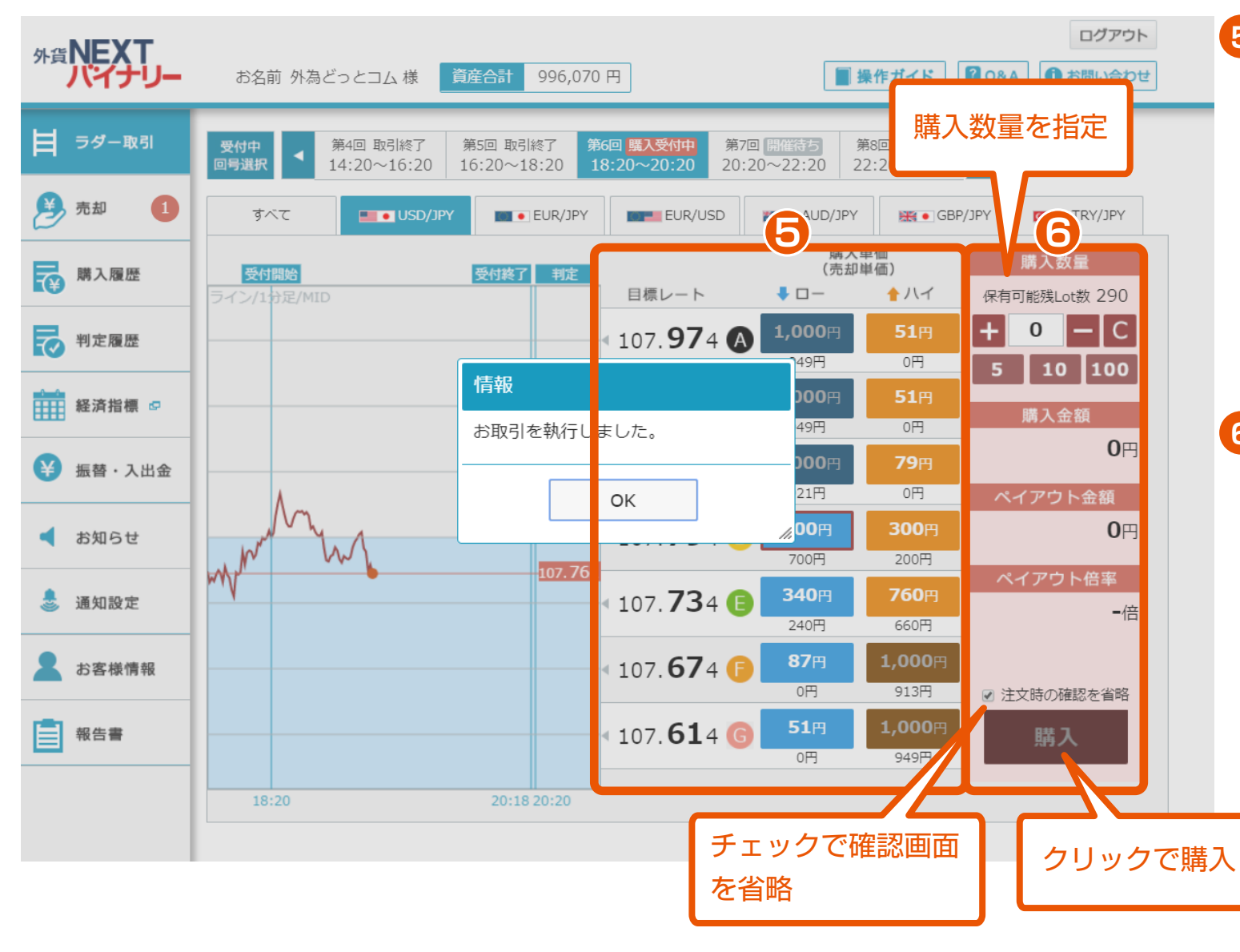

### **5** チケット選択

7つの目標レートの中から「ハイ」 または「ロー」を選択できます。 ※判定時に目標レートよりも上がると 予測するのであれば「ハイ」、下がる と予測するのであれば「ロー」を選択 します。

# **6** 購入

購入する数量を指定し、購入できます。 「購入数量」「購入金額」「ペイアウト 金額」「ペイアウト倍率」を確認でき ます。

※「購入金額」は、購入単価に購入数 量を乗じた金額になります。

※「ペイアウト金額」は、1Lotにつき 1,000円です。

※「ペイアウト倍率」は、「ペイアウト 金額」を「購入金額」で除した数値に なります。

※「注文時の確認を省略」にチェック を入れた場合「購入」をクリックした 時点で直ちに購入されます。

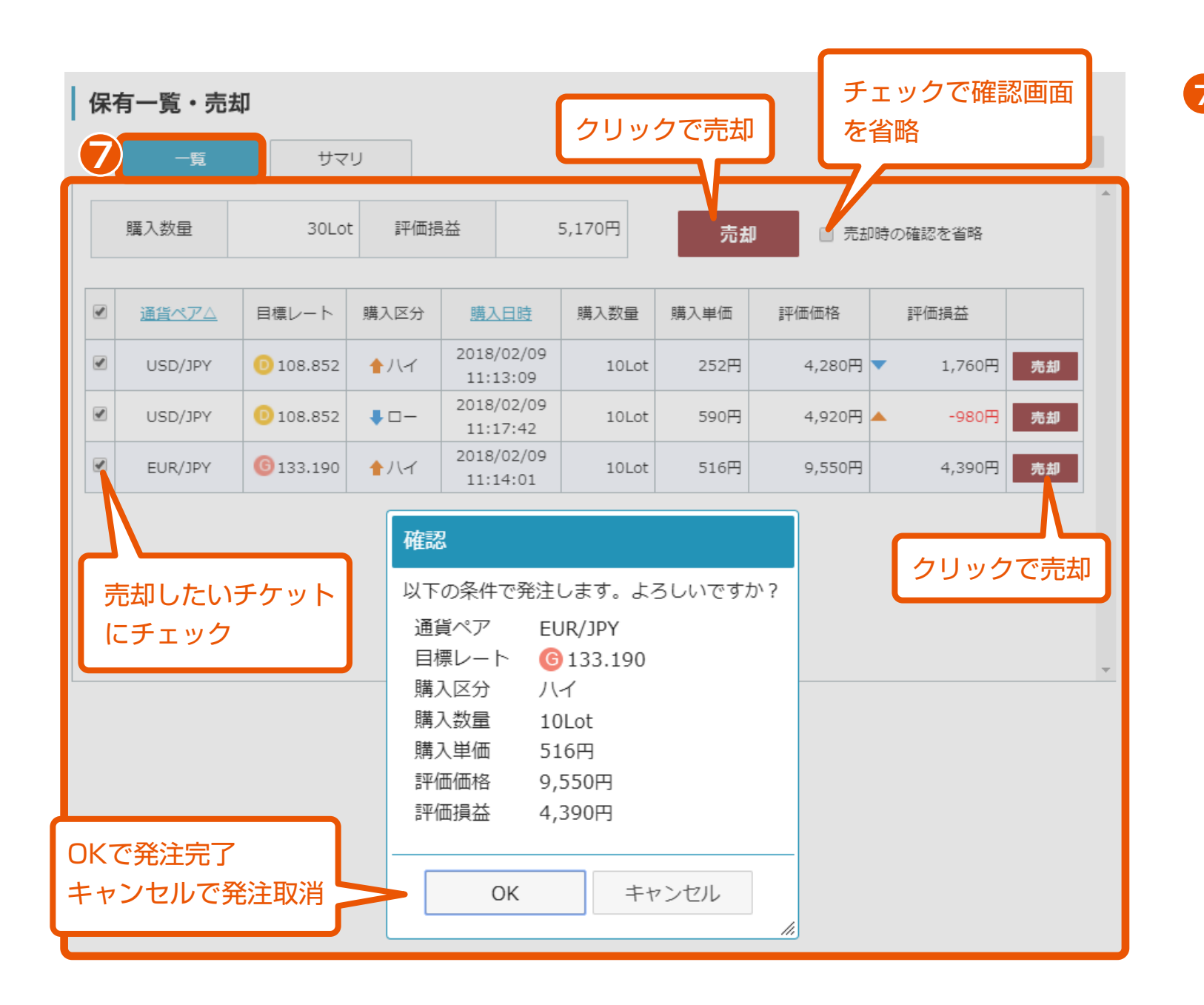

**<sup>7</sup>** 保有一覧・売却(一覧)

保有しているオプションの一覧を確認 できます。保有中のオプションを売却 することもできます。

※「売却時の確認を省略」にチェック を入れた場合「売却」をクリックした 時点で直ちに売却されます。

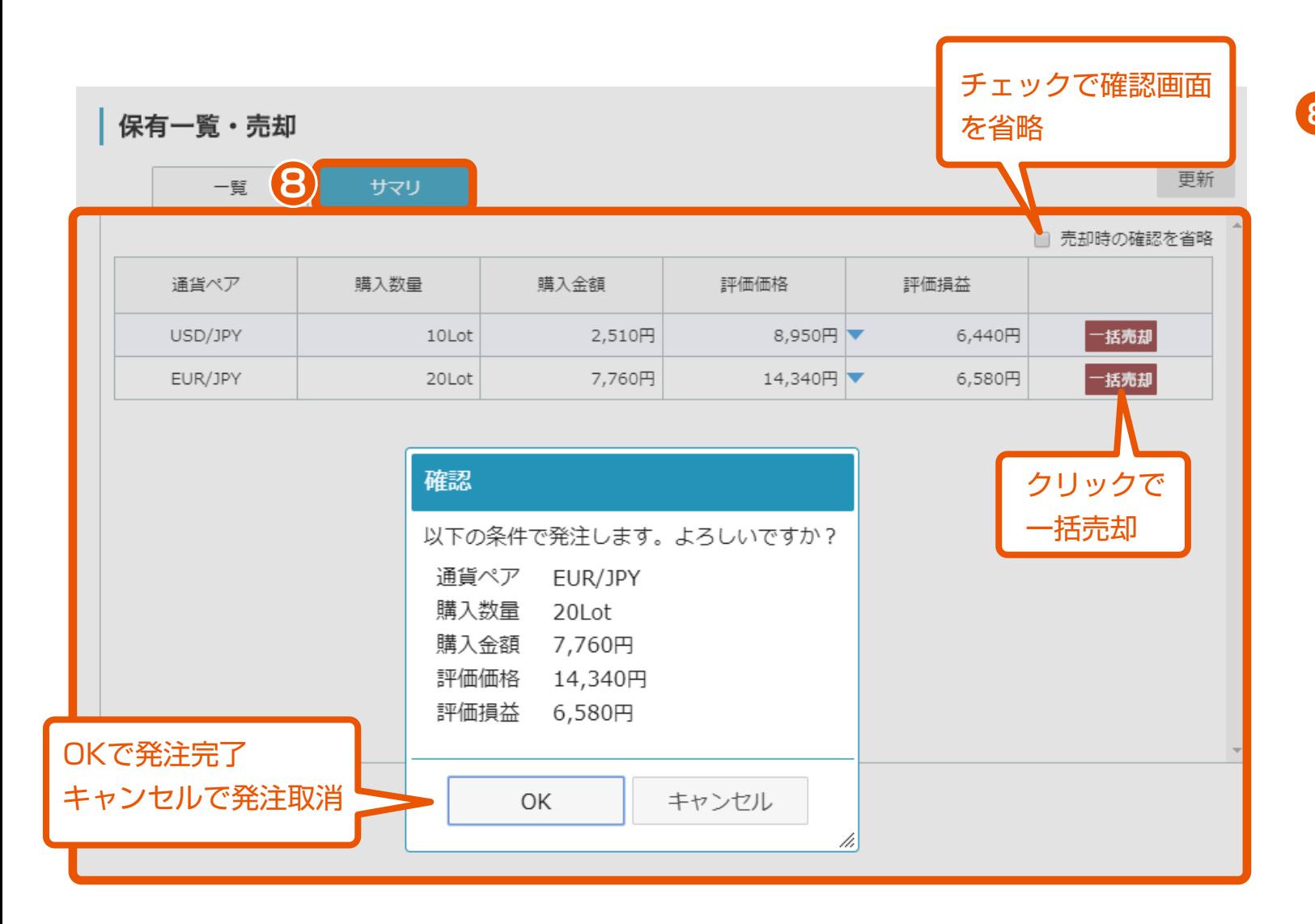

# **8** 保有一覧・売却(サマリ)

保有しているオプションの通貨ペア別 サマリを確認できます。保有中のオプ ションを通貨ペア単位で一括で売却す ることもできます。

※「売却時の確認を省略」にチェック を入れた場合「売却」をクリックした 時点で直ちに売却されます。

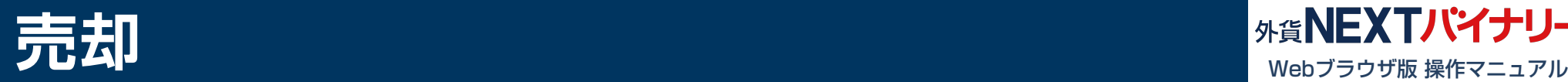

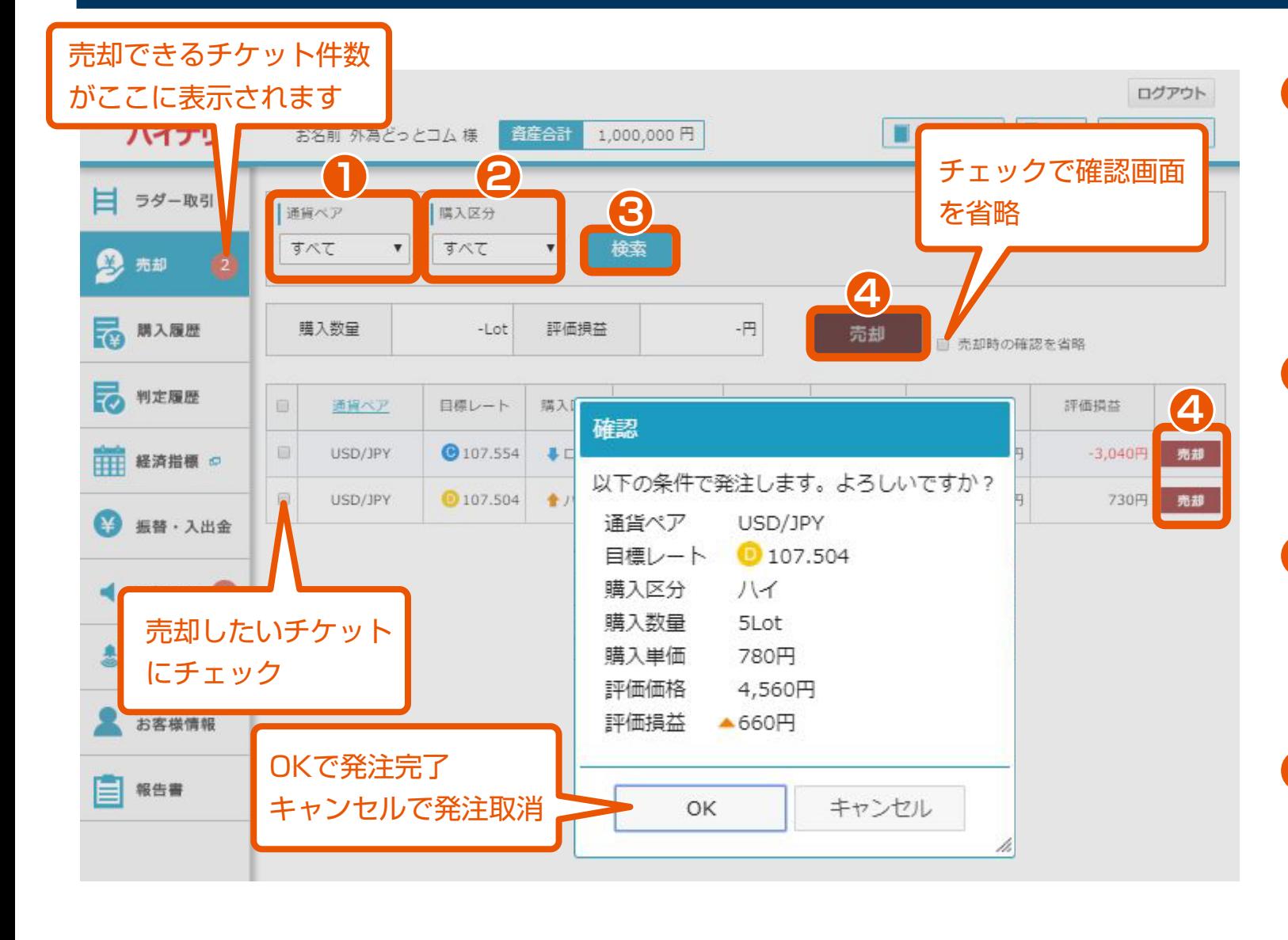

通貨ペア選択

**1**

「すべて」「USD/JPY」 「EUR/JPY」「EUR/USD」 「AUD/JPY」「GBP/JPY」 「TRY/JPY」の中から、通貨ペア を選択できます。

#### 購入区分選択 **2**

「すべて」「ハイ」「ロー」の中 から、購入区分を選択できます。

#### 検索 **3**

指定した通貨ペア及び購入区分で 保有しているチケットの検索が できます。

**4** 売却

チケットごとの売却と、チェック ボックス指定による一括売却が できます。

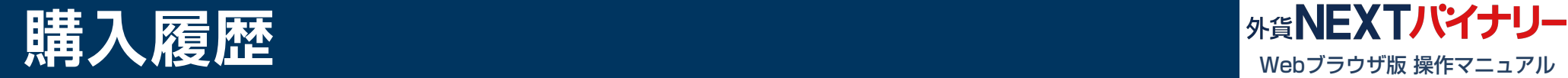

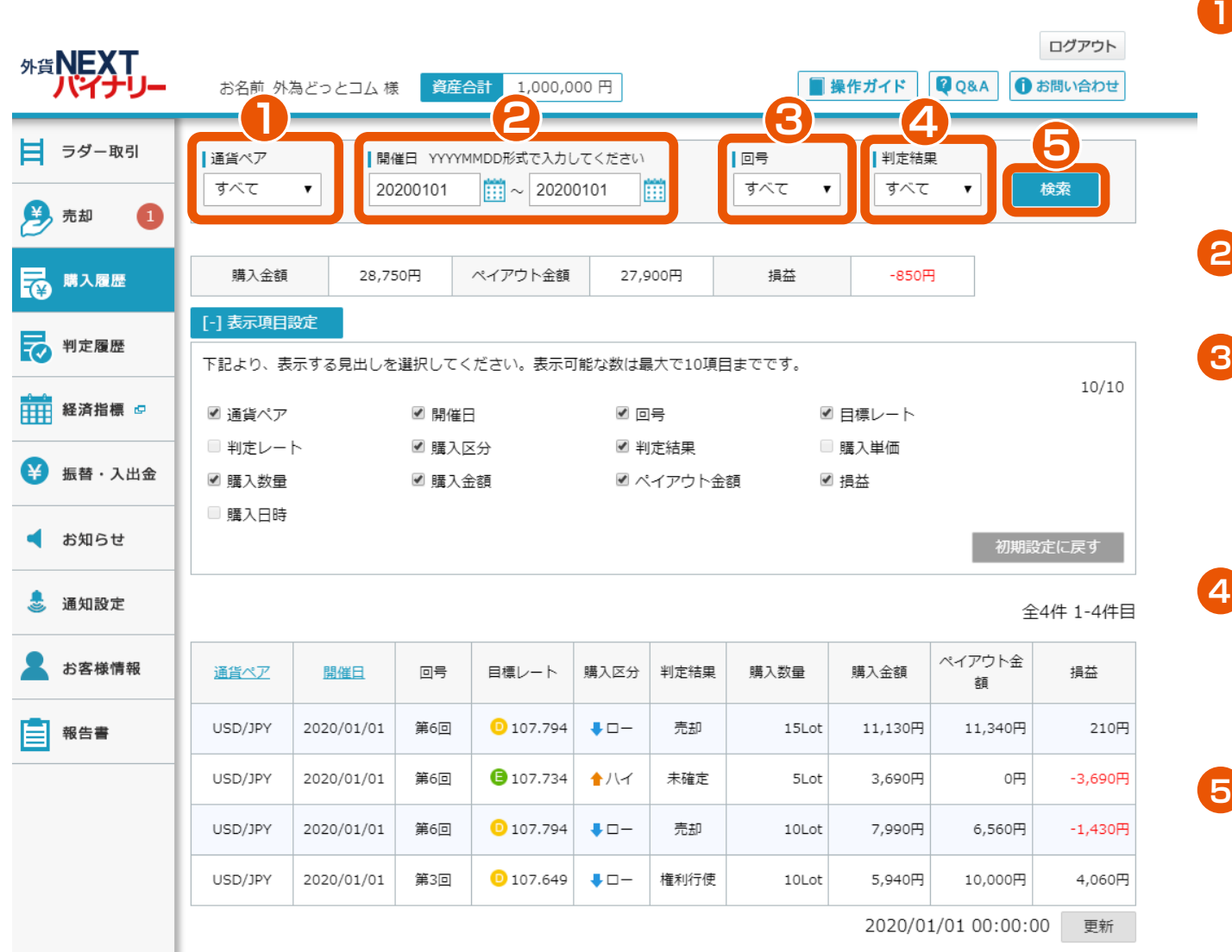

#### 通貨ペア選択

「すべて」「USD/JPY」「EUR/JPY」 「EUR/USD」「AUD/JPY」「GBP/JPY」 「TRY/JPY」の中から、通貨ペアを選択でき ます。

### 開催日指定

開催日を指定できます。

#### 回号選択

「すべて」「第1回」「第2回」「第3回」「第 4回」「第5回」「第6回」「第7回」「第8回」 「第9回」「第10回」の中から、回号を選択 できます。

#### 判定結果選択

「すべて」「未確定」「権利行使」「権利消 滅 」 「売却」「強制払い戻し」「判定不可」の中から 判定結果を選択できます。

#### 検索

指定した通貨ペア、開催日、回号、判定結果で 購入履歴の検索ができます。

※検索ボタンをクリック時に、指定条件で最新 情報が表示されます。

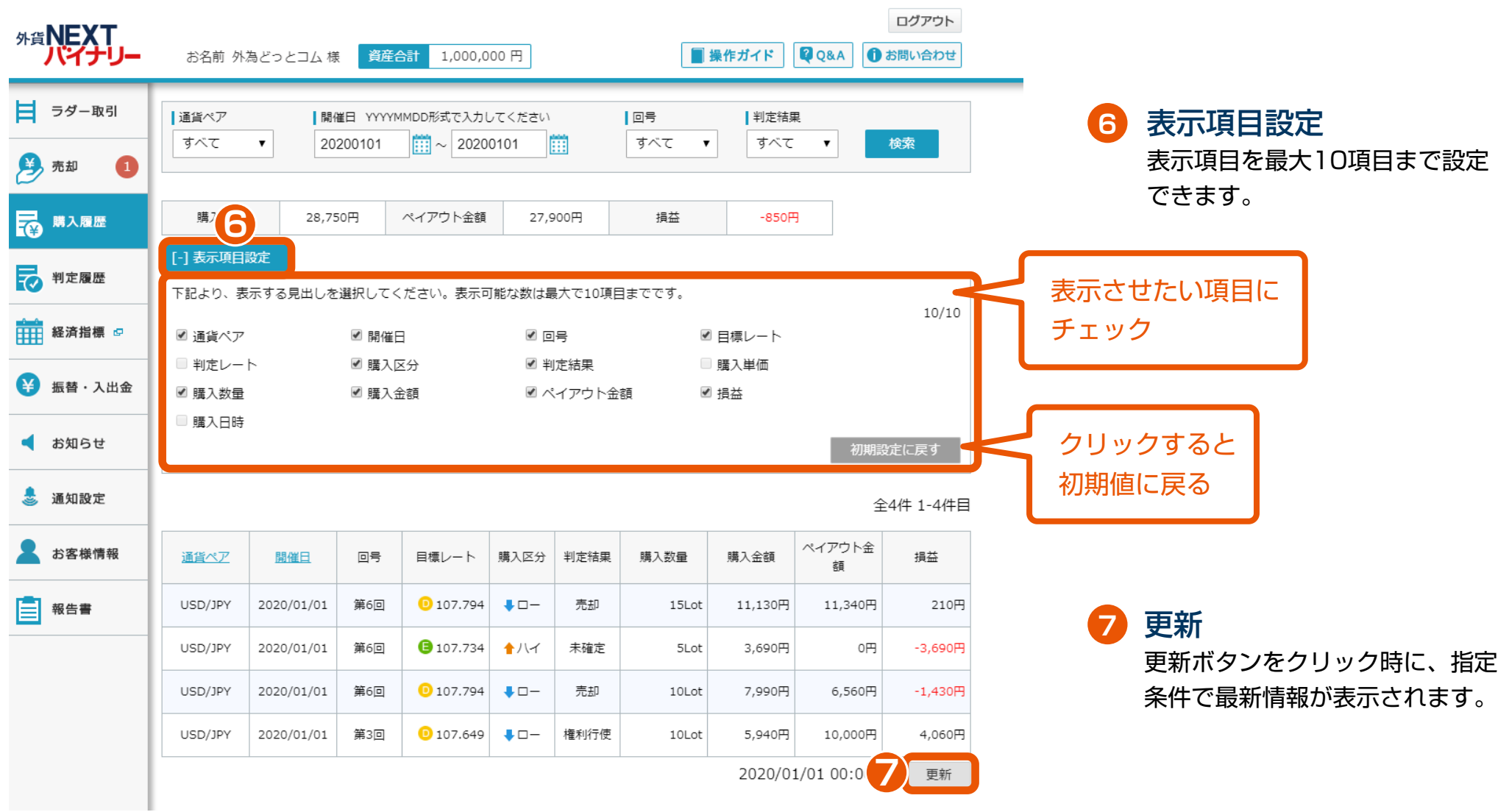

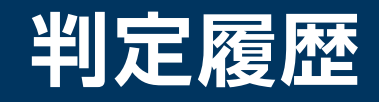

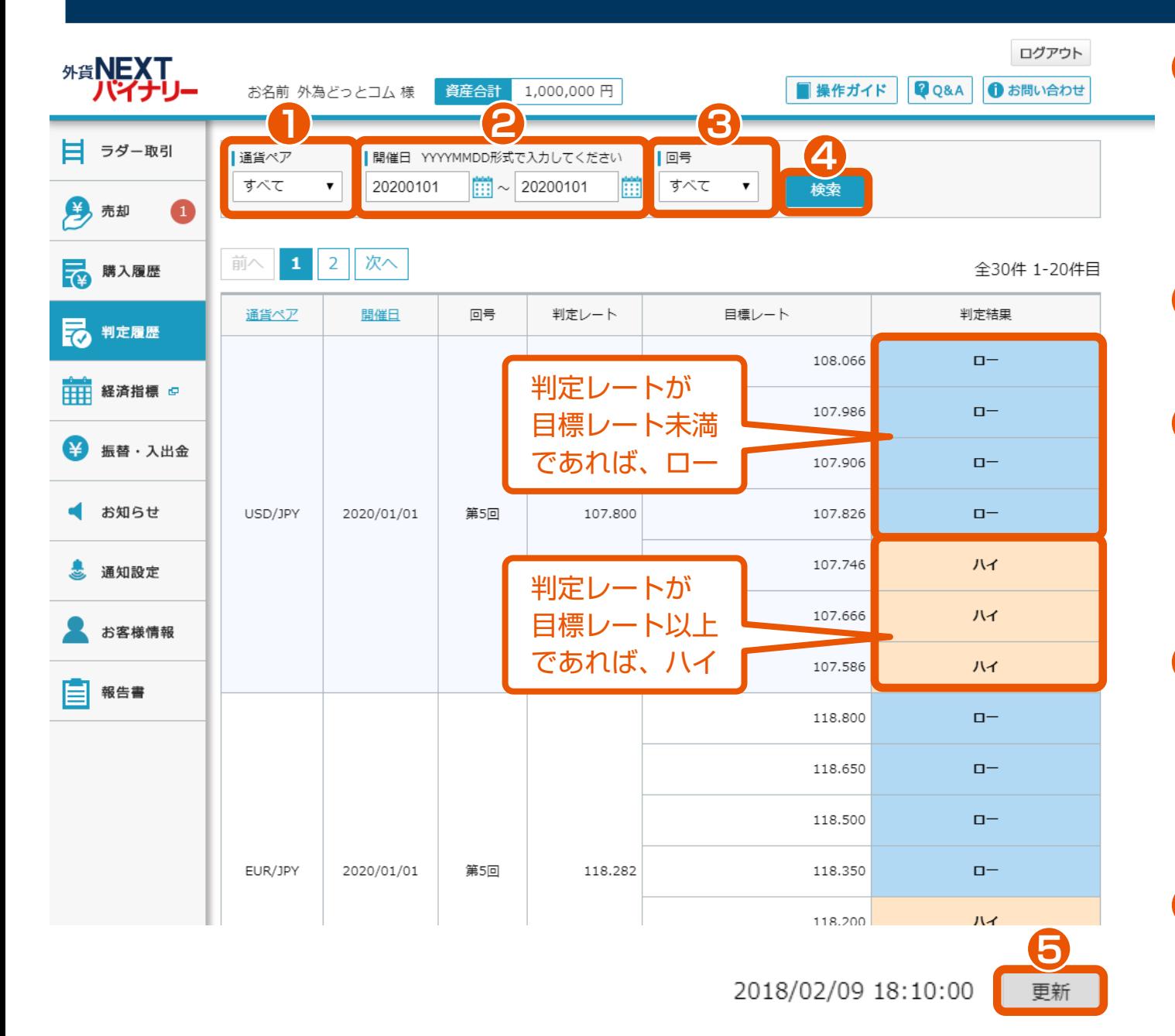

ールトの<mark>外貨NEXTバイナリー</mark> Webブラウザ版 操作マニュアル

通貨ペア選択

**1**

「すべて」「USD/JPY」「EUR/JPY」 「EUR/USD」「AUD/JPY」「GBP/JPY」 「TRY/JPY」の中から、通貨ペアを選択 できます。

開催日指定 開催日を指定できます。 **2**

#### 回号選択 **3**

「すべて」「第1回」「第2回」「第3回」 「第4回」「第5回」「第6回」「第7回」 「第8回」「第9回」「第10回」の中から 回号を選択できます。

**4** 検索

指定した通貨ペア、開催日、回号で判定 履歴の検索ができます。 ※検索ボタンをクリック時に、指定条件 で最新情報が表示されます。

### **5** 更新

更新ボタンをクリック時に、指定条件で 最新情報が表示されます。

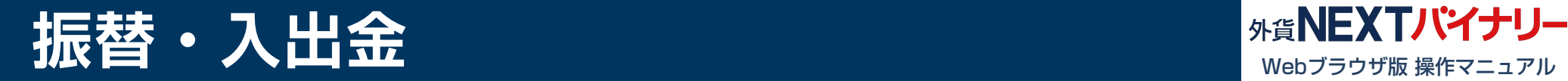

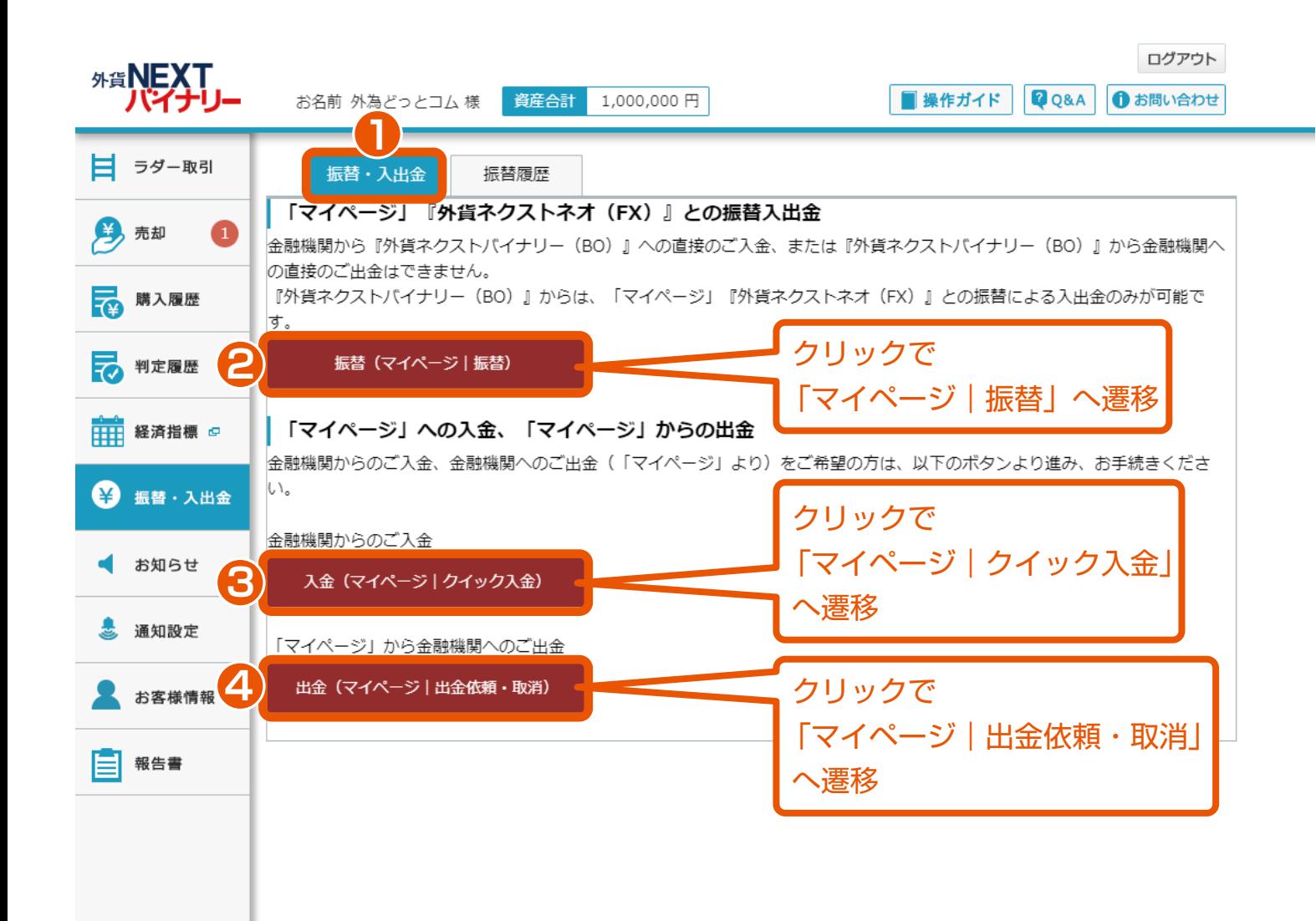

振替・入出金 振替・入出金ができます。 **1**

<mark>2</mark> 振替(マイページ|振替) 「マイページ」『外貨ネクストネオ (FX)』『外貨ネクストバイナリ ー(BO)』との、ご資金の振替が できます。

<mark>3</mark> 入金(マイページ|クイッ ク入金) 「マイページ」『外貨ネクストネオ (FX)』『外貨ネクストバイナリ ー(BO)』への入金ができます。

**4** 出金(マイページ|出金依 頼・取消)

> マイページからの出金ができます。 ※『外貨ネクストバイナリー』から の出金は、一日、ご資金を「マイペ ージ」に振り替えていただきます。

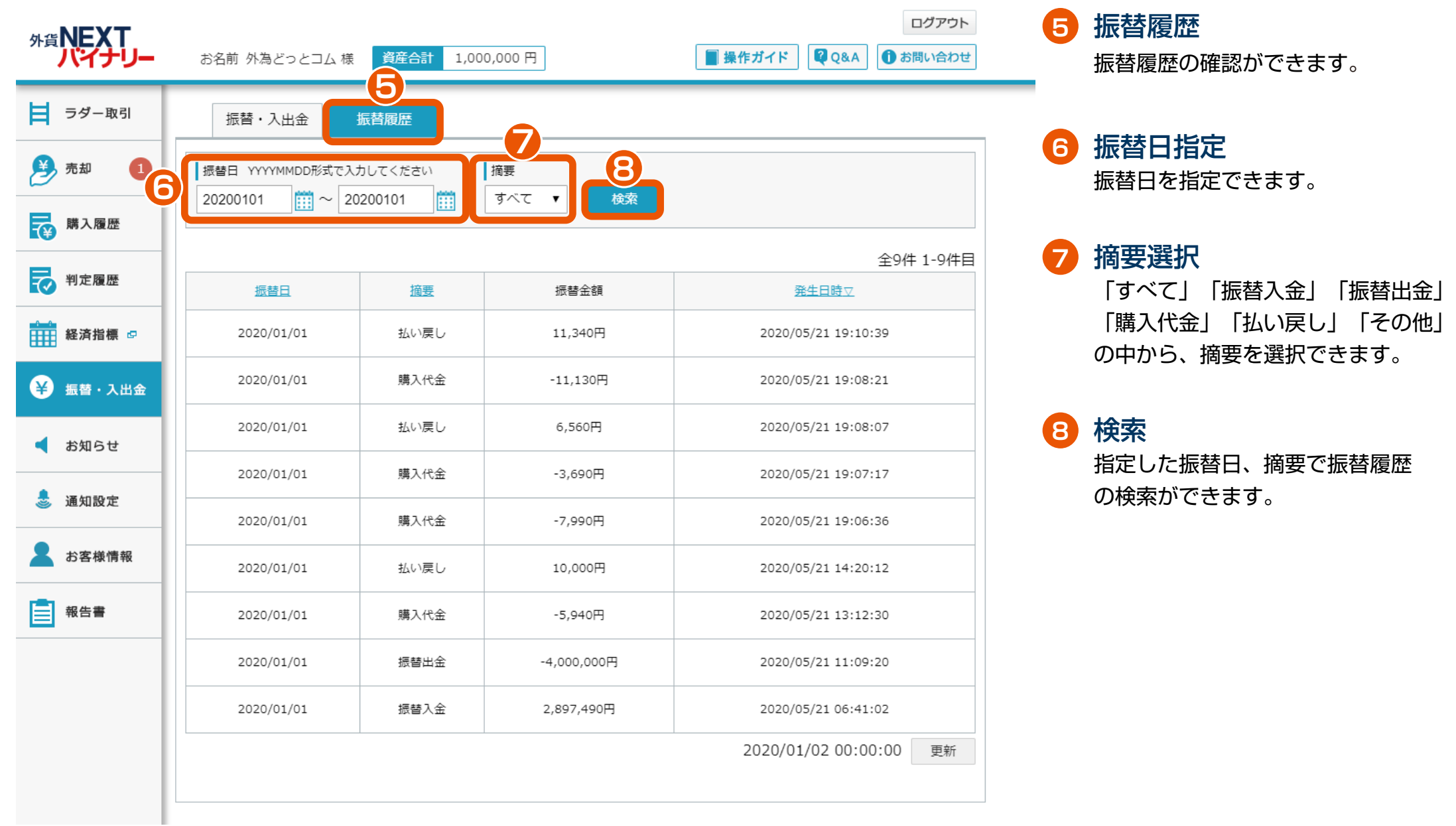

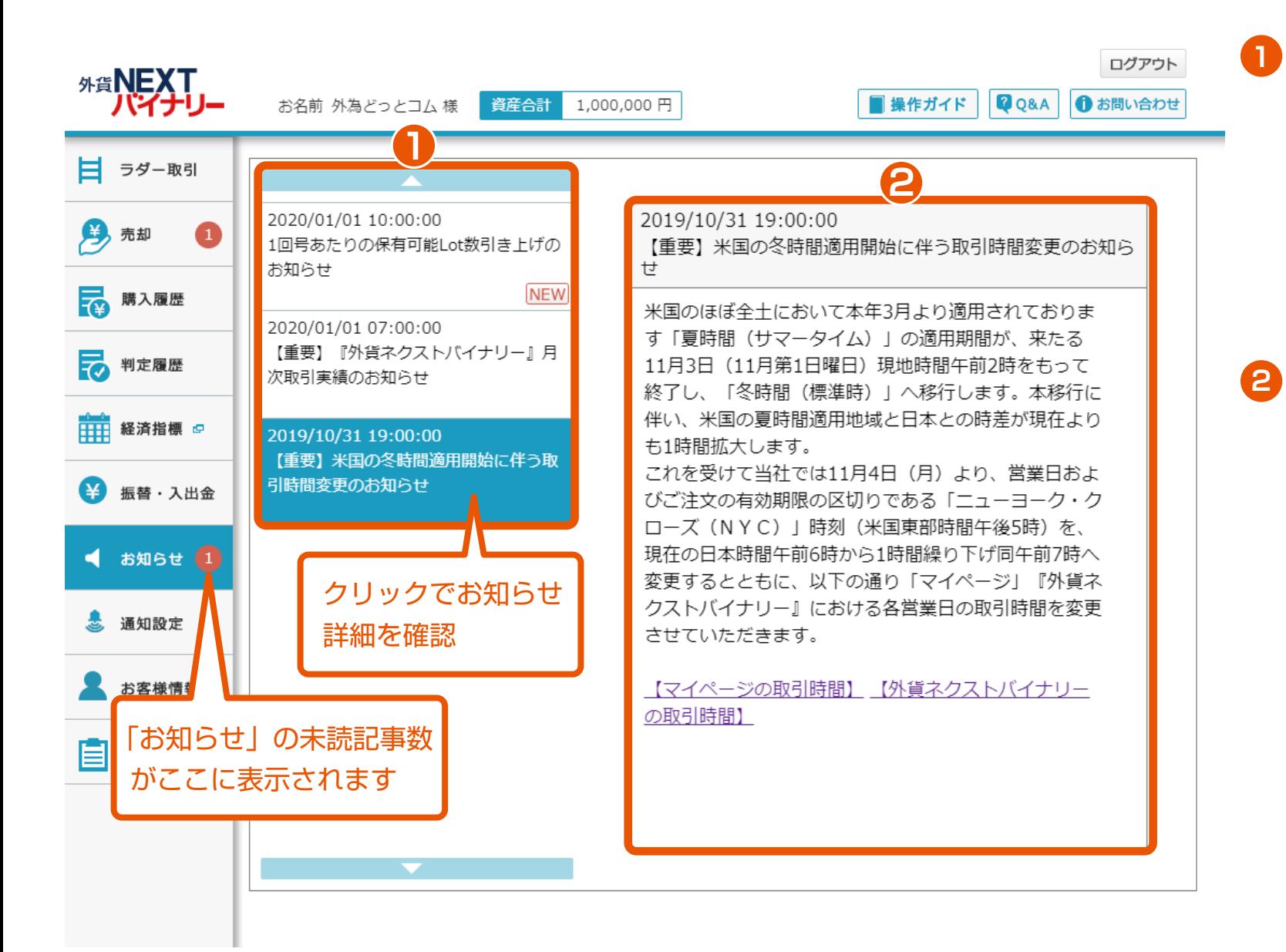

#### お知らせ一覧

閲覧可能なお知らせが一覧で表示 されます。また、新着のお知らせ には NEW が表示されます。 右下に **× があるものは、これを** クリックすると、そのお知らせを 一覧から削除できます。

### お知らせ詳細 お知らせの詳細を確認できます。

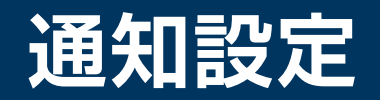

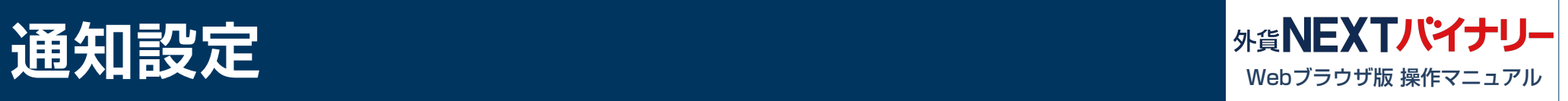

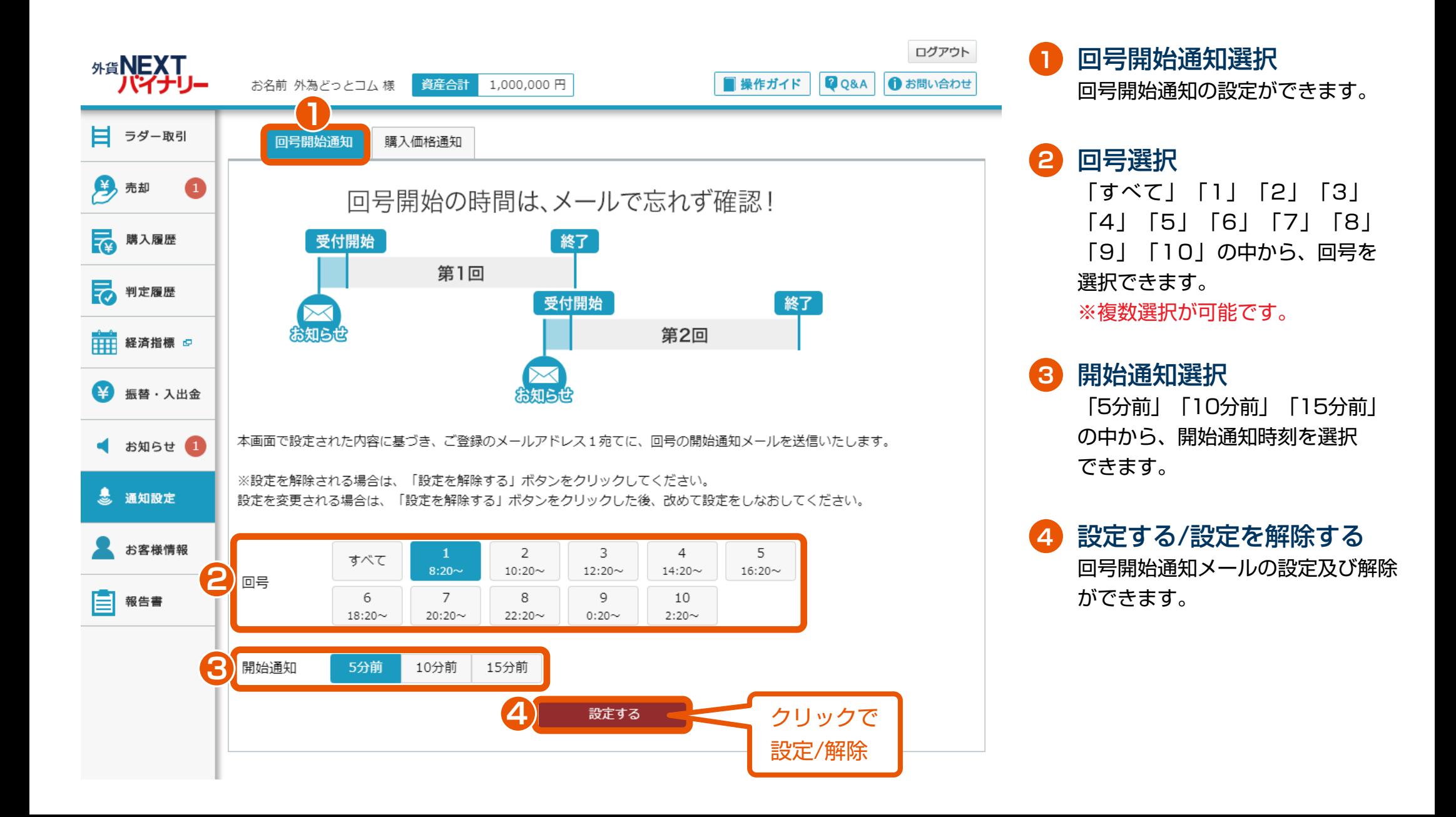

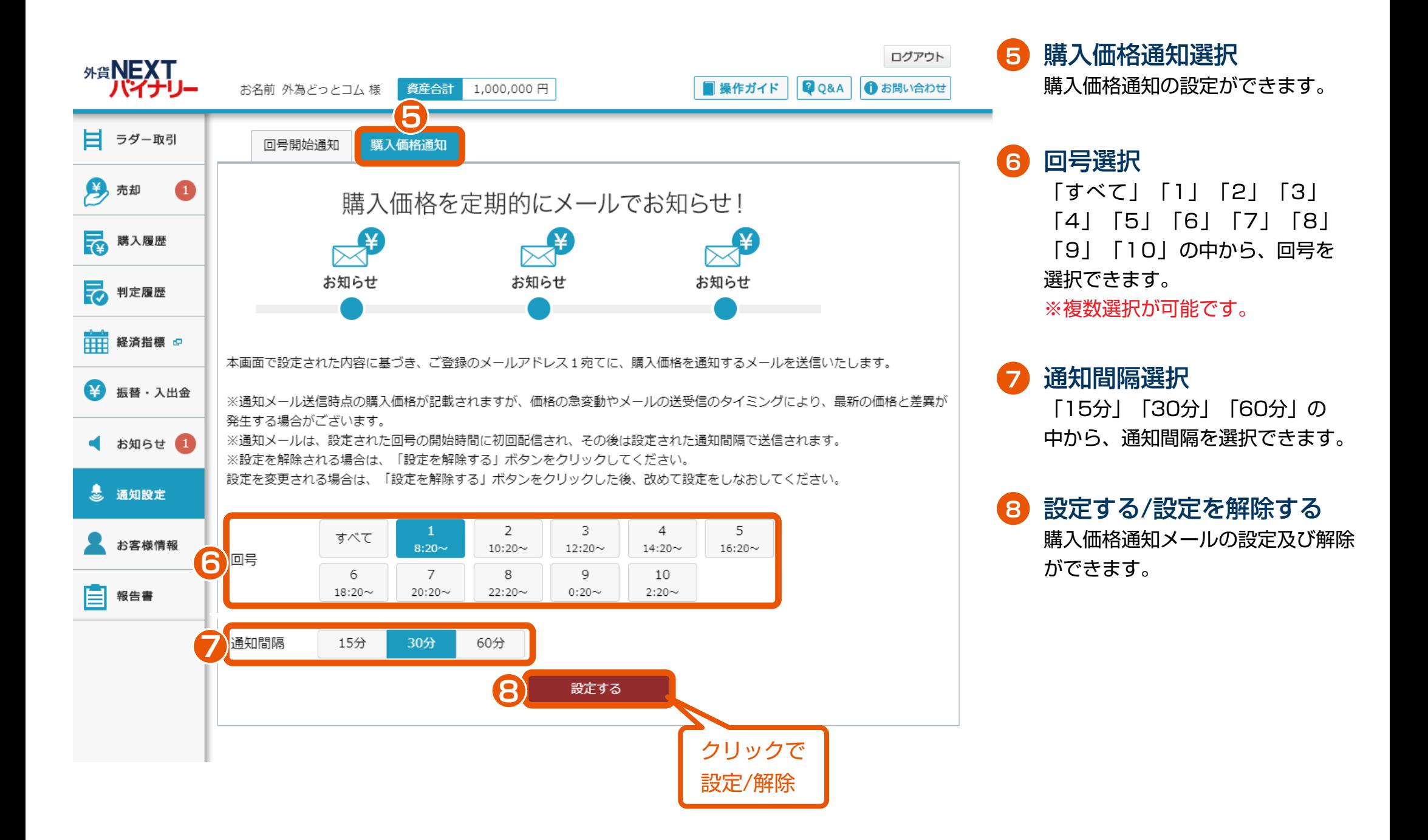

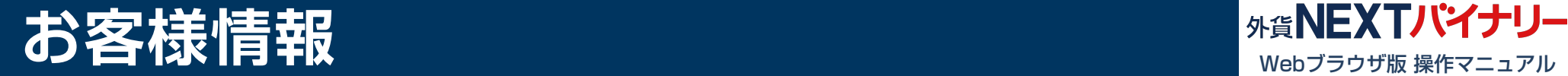

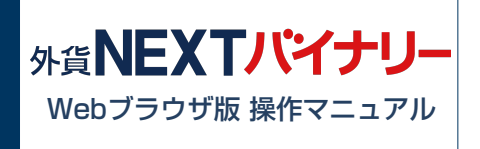

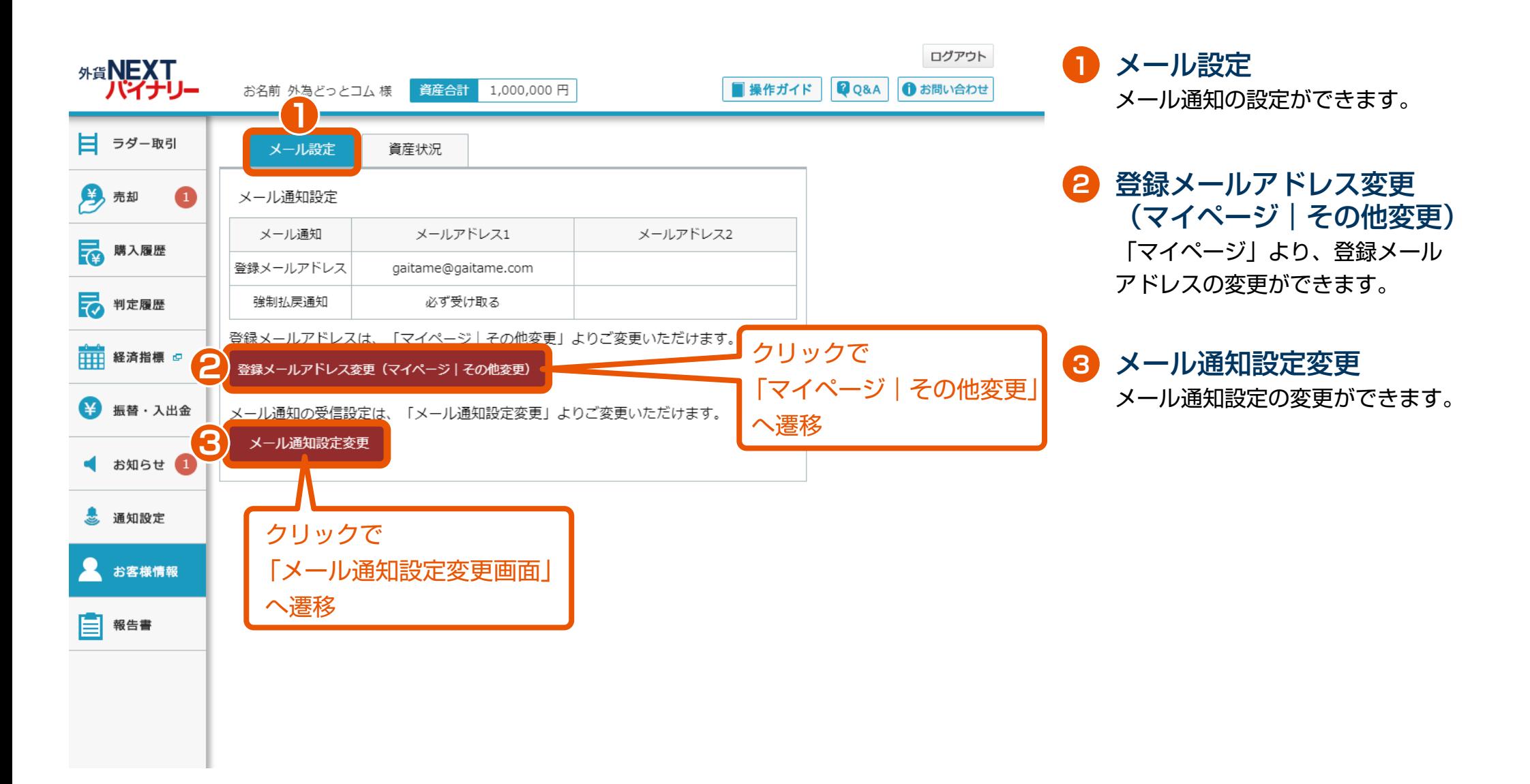

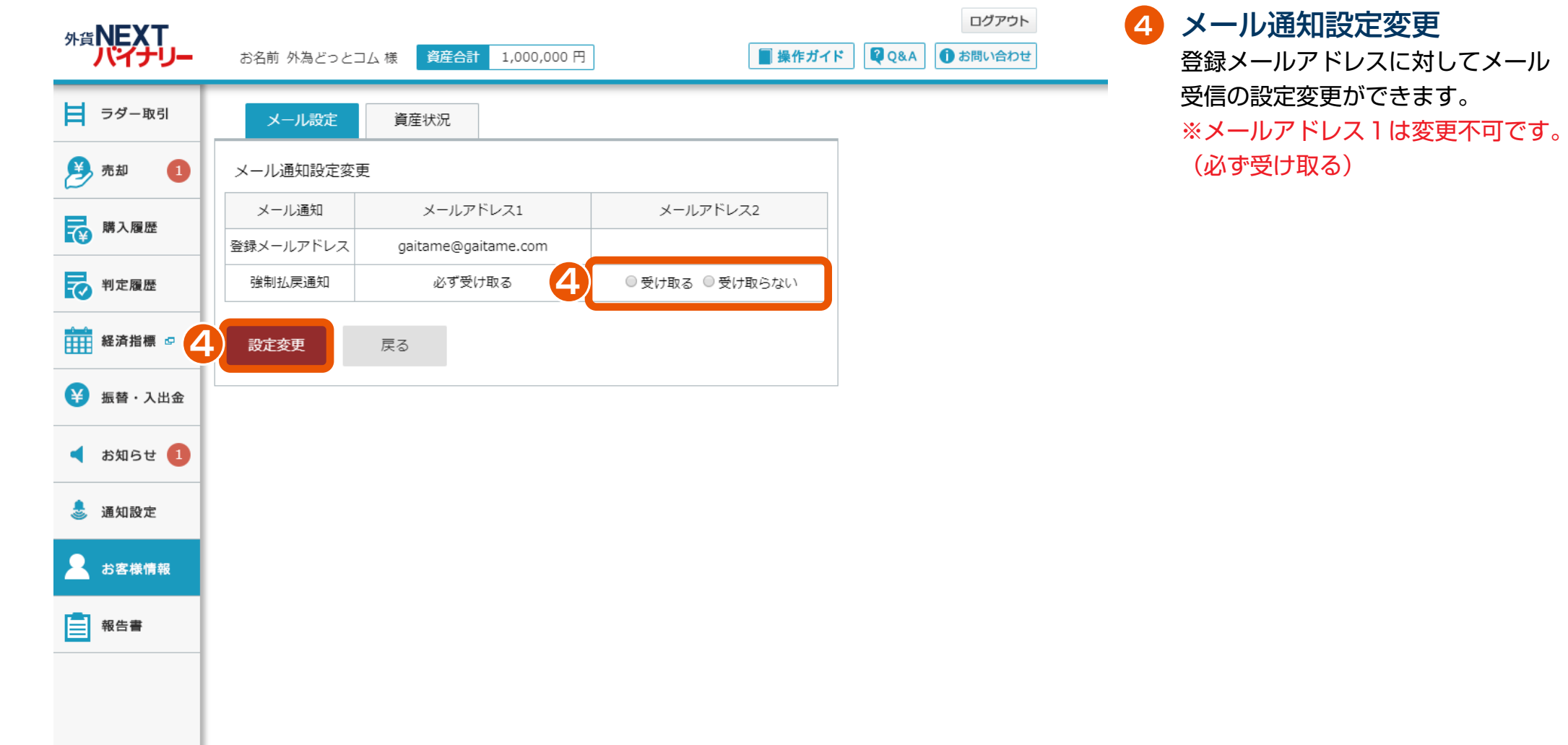

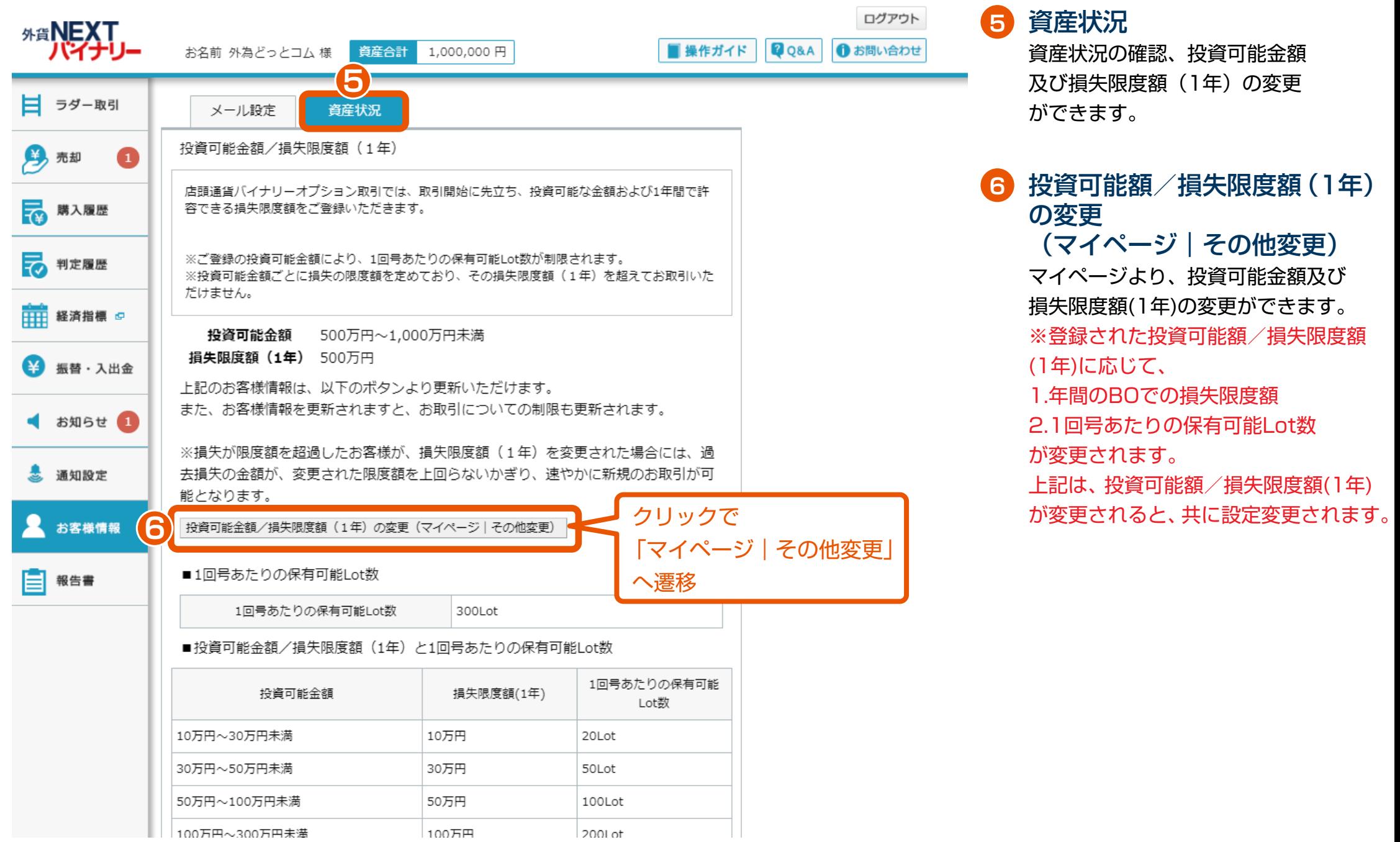

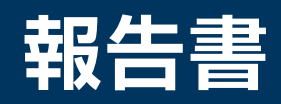

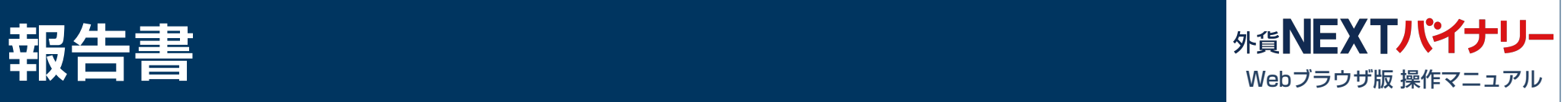

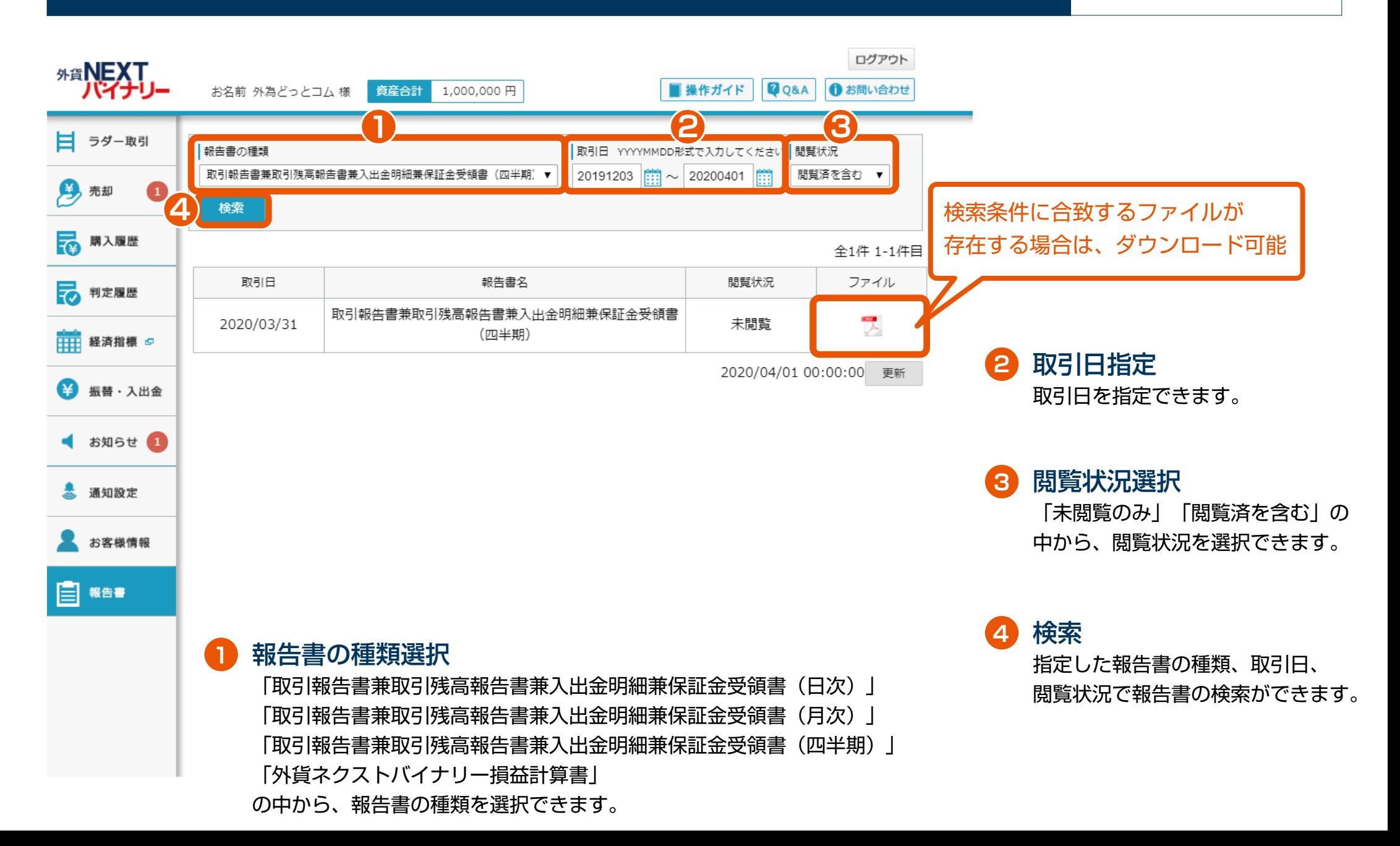